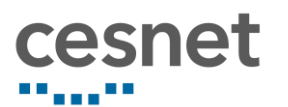

# Návod pro Zoom Cloud Meetingszoom **Video Conferencing**

Stránka 1 | 7

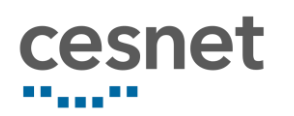

#### Obsah

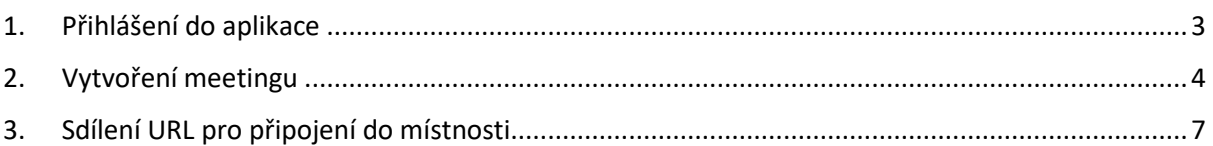

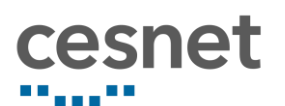

# <span id="page-2-0"></span>1. Přihlášení do aplikace

a) Na stránce<https://cesnet.zoom.us/> kliknete na tlačítko "Sign in".

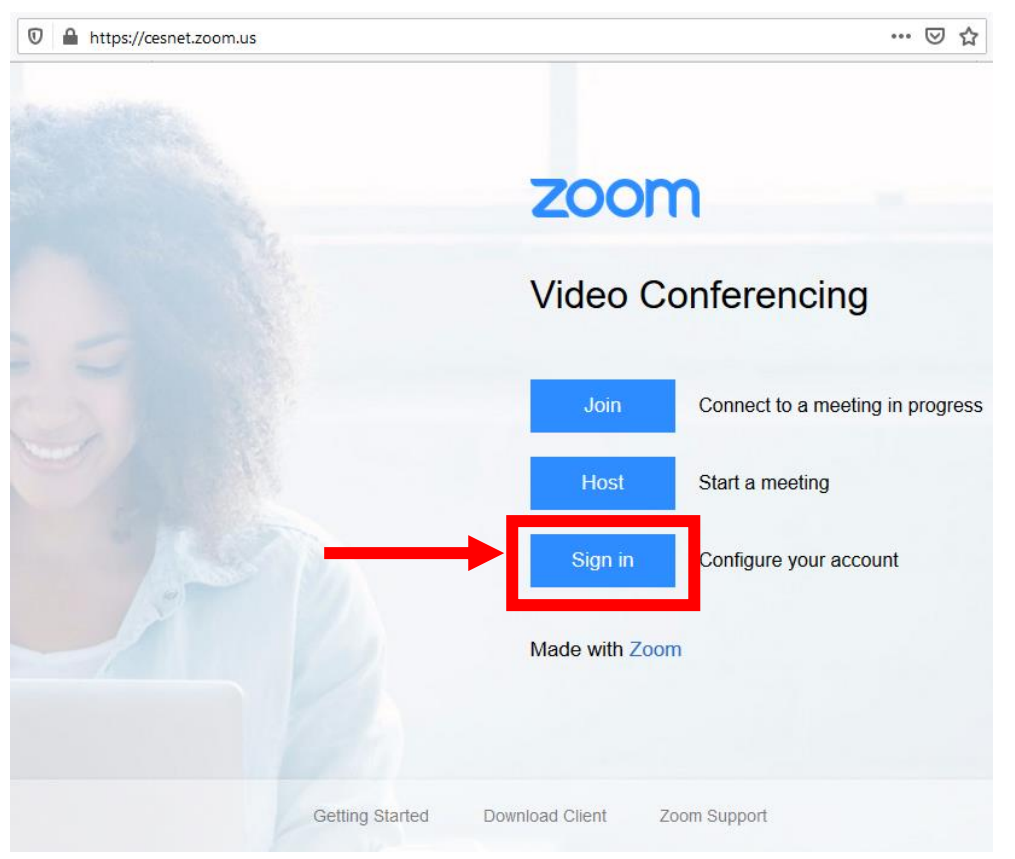

b) Pomocí vyhledávácího okna, najděte instituci, pod kterou se chcete přihlásit, kliknete na ni a přihlásíte se svými přihlašovacími údaji.

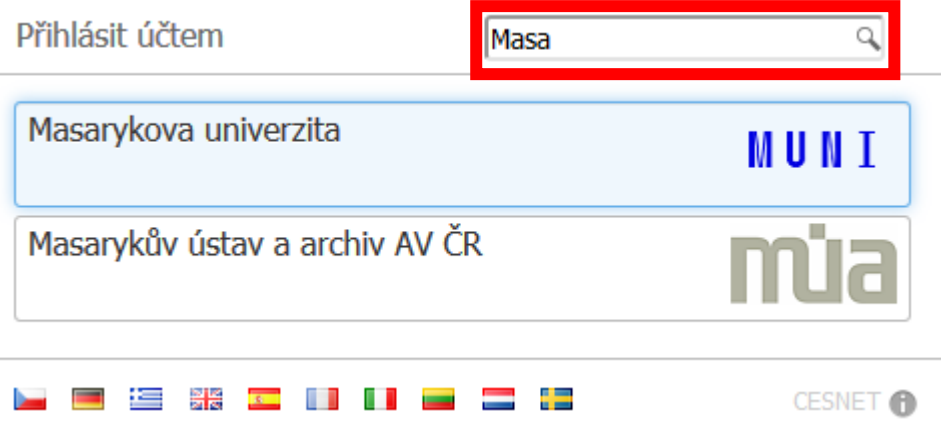

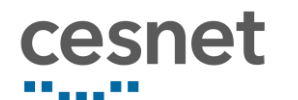

c) Zobrazí se váš profil.

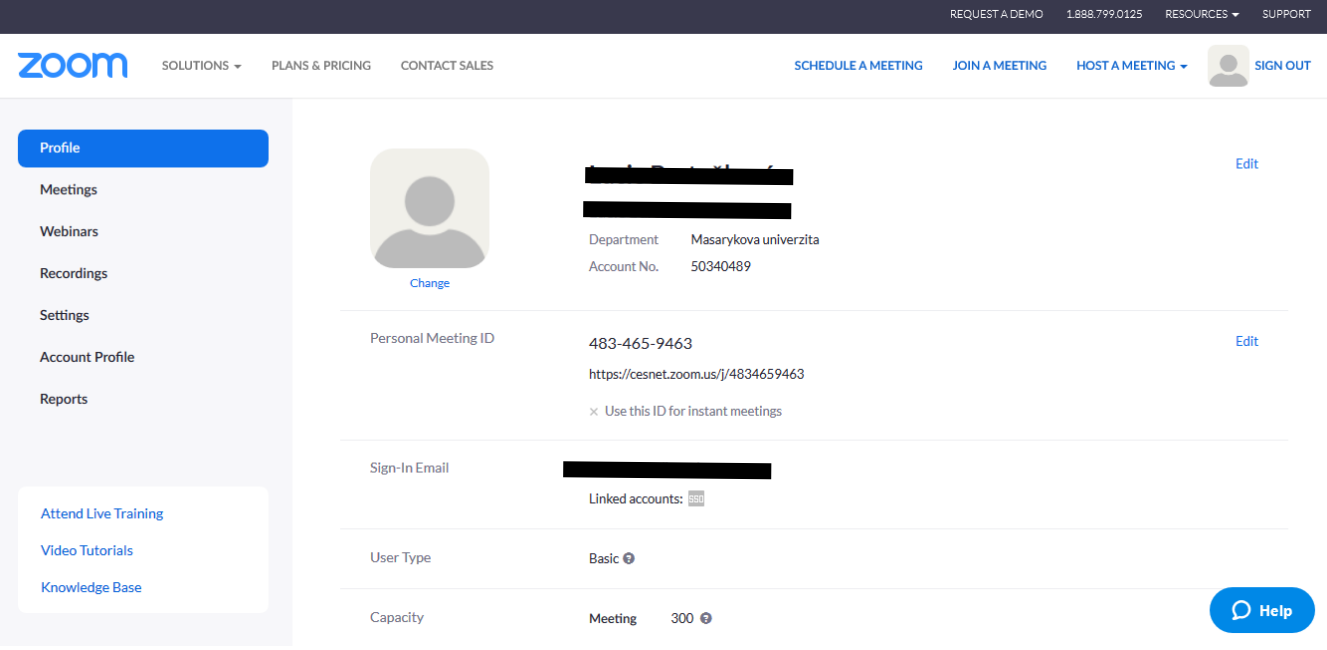

## <span id="page-3-0"></span>2. Vytvoření meetingu

a) Po přihlášení můžete kliknout nahoře na "Schedule a meeting" nebo v levém menu na "**Meetings**" a následně na "**Schedule a New Meeting**" uprostřed obrazovky.

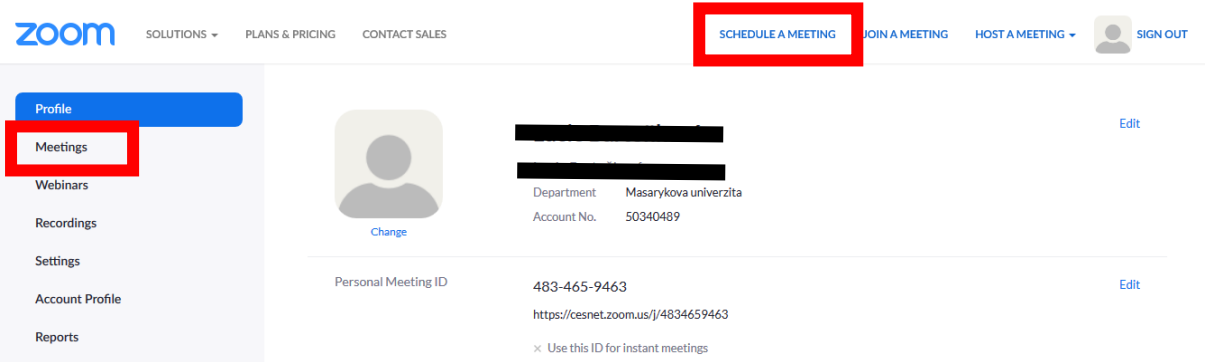

b) Zobrazí se formulář pro vytvoření nového meetingu. Je potřeba vyplnit **téma** meetingu (např. Daily Stand-up) a je možné vyplnit **krátký popis**, o čem se v meetingu bude hovořit.

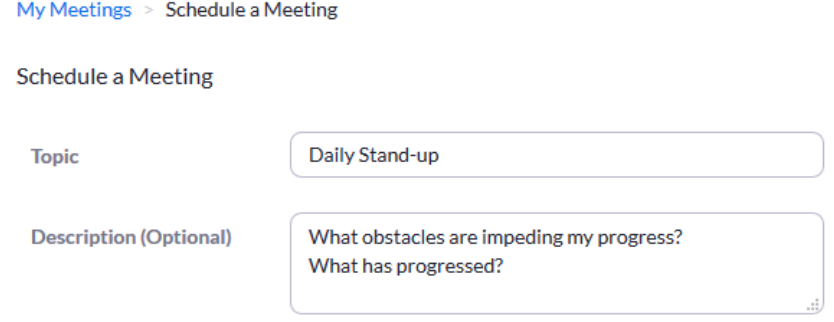

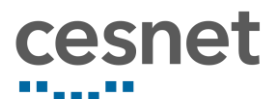

c) Nastavte, **kdy** se má meeting uskutečnit**, jak dlouho** bude trvat a **v jaké časové zóně** nastavujete čas.

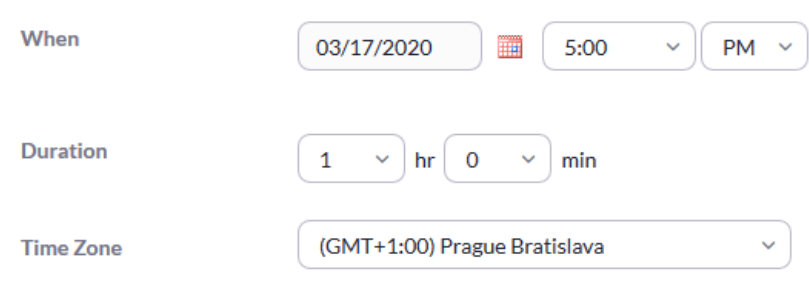

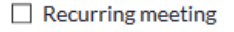

- d) Pomocí checkboxu "Recurring meeting" je možné nastavit, zda je meeting pouze jednorázový, nebo se má v konkrétním intervalu opakovat.
	- V případě **opakujícího** se meetingu checkbox zaškrtněte a je potřeba nastavit:
		- jestli se bude meeting opakovat na denní, týdenní, měsíční bázi
		- jak často se bude opakovat (např. každé 3 dny)
		- a do kdy má opakování trvat nějaké konkrétní datum nebo po kolika hovorech se má opakování zastavit (např. po 7. hovorech)

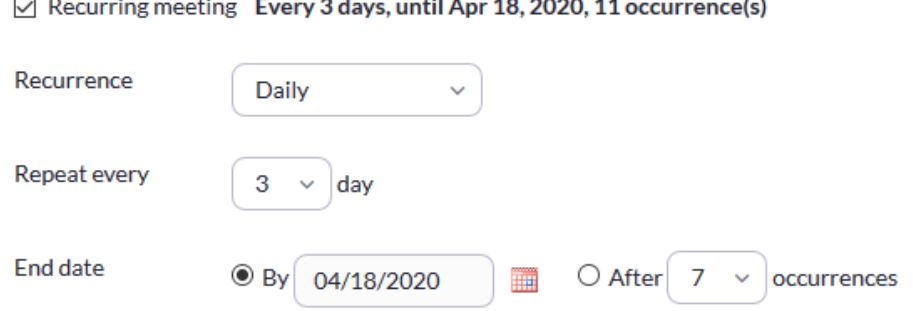

Tyto zadané údaje se potom objeví v pozvánce na meeting, nebo je podle nich možnost importovat si meeting přímo do Google kalendáře, Outlook kalendáře nebo Yahoo kalendáře.

Pokud chcete, místnost používat na nepravidelné bázi, tak v "Recurrence" vyberte možnost "No Fixed Time" a všechny časové údaje zmizí.

e) Zvolte, zda chcete pro tento meeting použít svou "Personal Meeting", nebo zda se má vytvořit nová místnost. "Peronal meeting" je většinou využívaná pro one-to-one hovory. Pro týmové meetingy je vhodnější založit novou místnost.

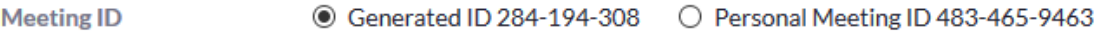

f) Pokud chcete zajistit, že se do místnosti dostane pouze osoba oprávněná heslem, zaklikněte checkbox "**Require meeting password**" a vyplňte heslo.

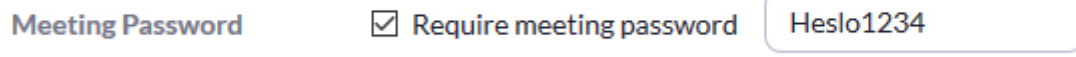

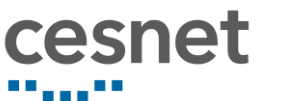

g) Zvolte, zda chcete automaticky spustit **video** při přihlášení do místnosti pro organizátora ("Host") a pro účastníka ("Participant").

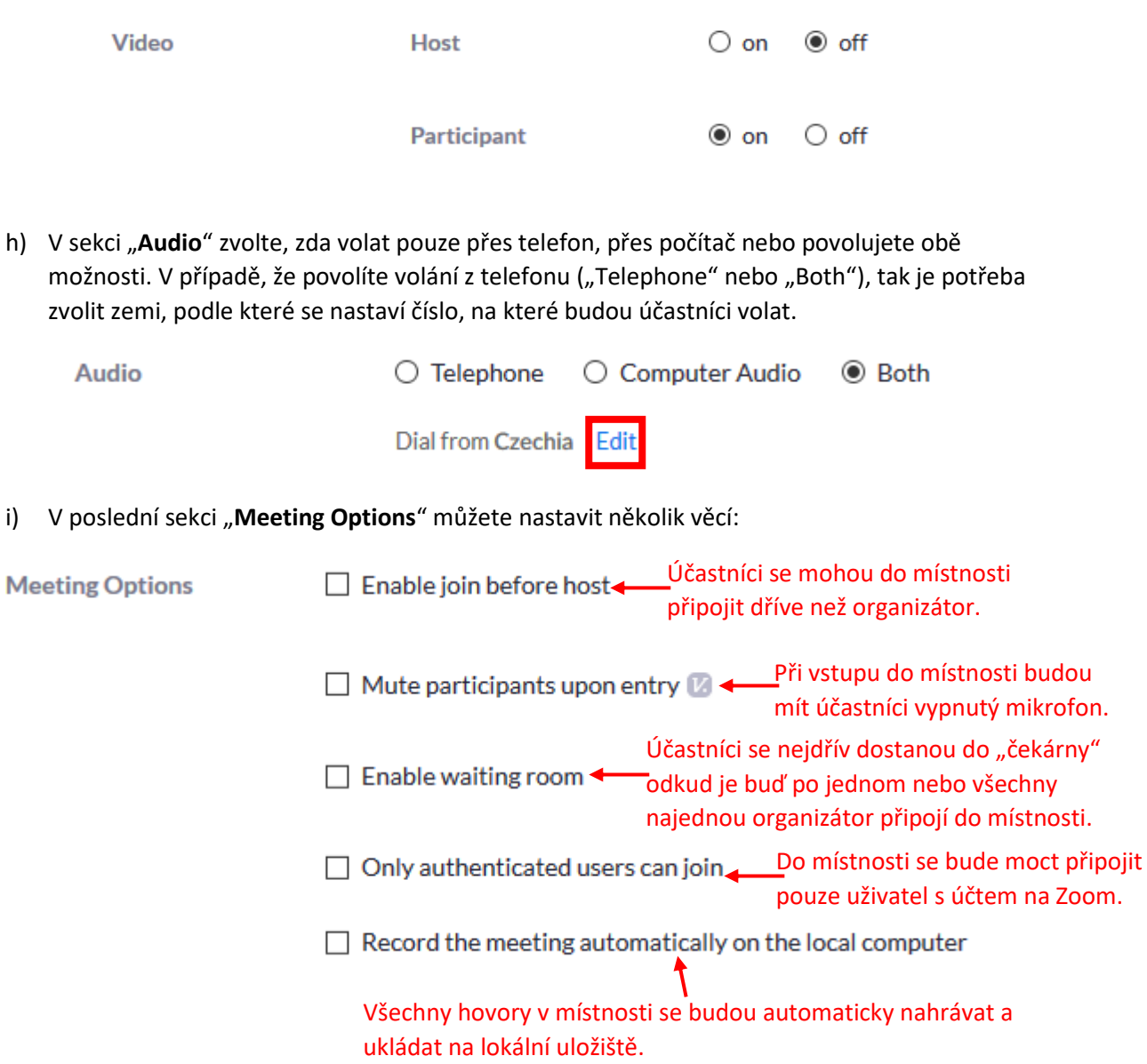

j) Po kompletním nastavení místnosti klikněte na tlačítko "Save" pro uložení místnosti.

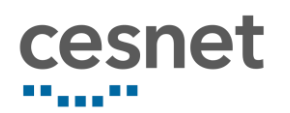

## <span id="page-6-0"></span>3. Sdílení URL pro připojení do místnosti

Po uložení meetingu tlačítkem "Save" se zobrazí detail místnosti, případně si jej zobrazíte kliknutím na "Meetings" a v "Upcoming meetings" kliknete na téma dané místnosti.

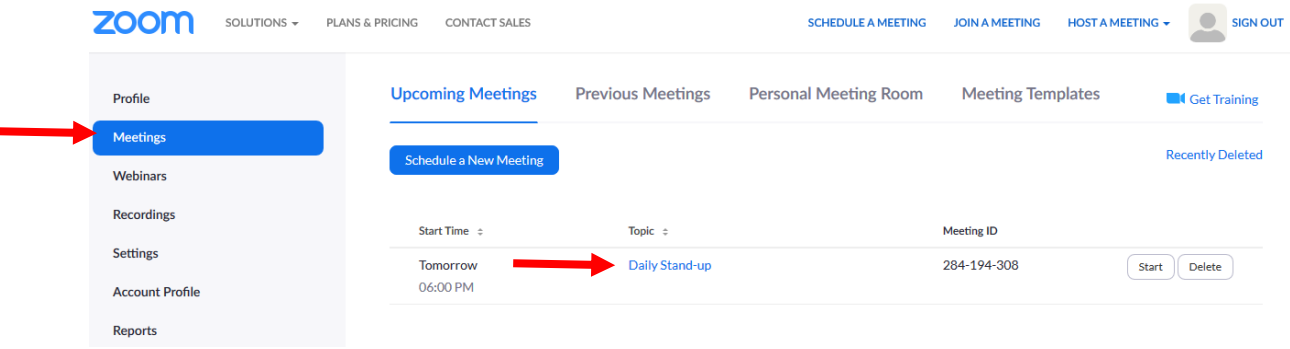

V detailu místnosti najdete kolonku "**Join URL**" s webovou adresou, kterou pokud zašlete účastníkům, tak se přes ní dokážou připojit do místnosti. Mohou si buď nainstalovat aplikaci Zoom do počítače nebo využít připojení přes prohlížeč. Případně po kliknutí na "**Copy the invitation**" se vám zobrazí zpráva se všemi detaily meetingu (datum, čas, téma, popis…), kterou můžete vložit do emailu.

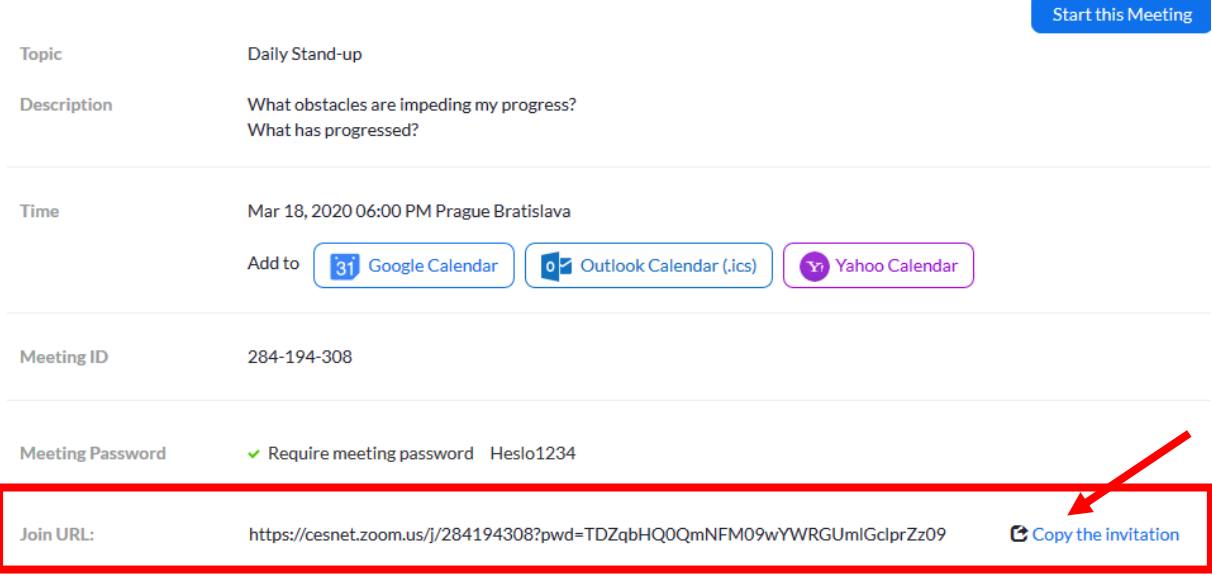

Účastníci budou po kliknutí na odkaz a zvolení možnosti (instalace aplikace, spuštění v prohlížeči) vyzváni k zadání **hesla** pro vstup do místnosti a zadání jejich **jména**.

Please enter your meeting password and name to join the meeting

You can find the meeting password in the email invitation

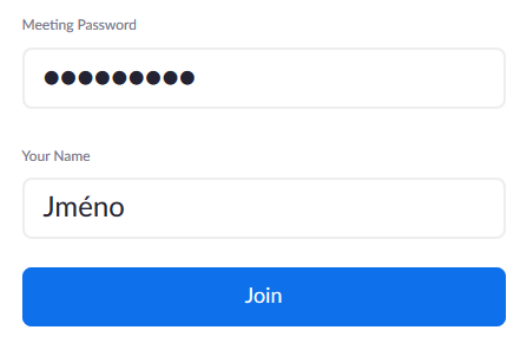